# **Guide To Adding Music By genre or venue and Setting Number Order for Home page**

15 Steps [View most recent version on Tango.us](https://app.tango.us/app/workflow/8b4a2cf3-2ffe-4ec2-a0d8-6fdee3150afb?utm_source=pdf&utm_medium=pdf&utm_campaign=workflow%20export%20links) [7]

Created by mayur sankpal Creation Date November 22, 2023 Last Updated November 22, 2023

[Created with](https://tango.us?utm_source=pdf&utm_medium=pdf&utm_campaign=workflow%20export%20links)  $\overline{lang}$ 

#### STEP<sub>1</sub>

Log Into WordPress find Music category that you want (on left side of menu

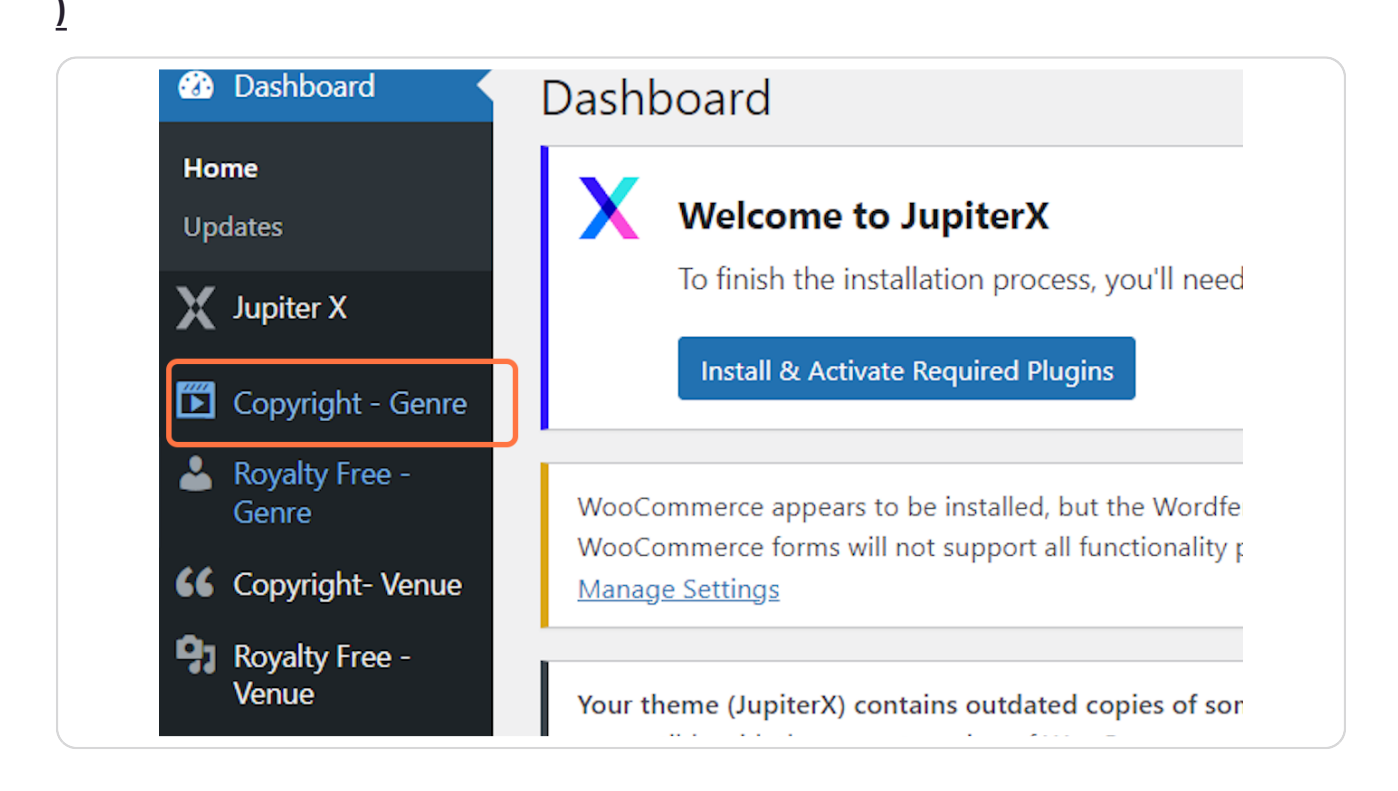

Created with Tango

#### STEP<sub>2</sub>

# After clicking on desired category Click on Add New

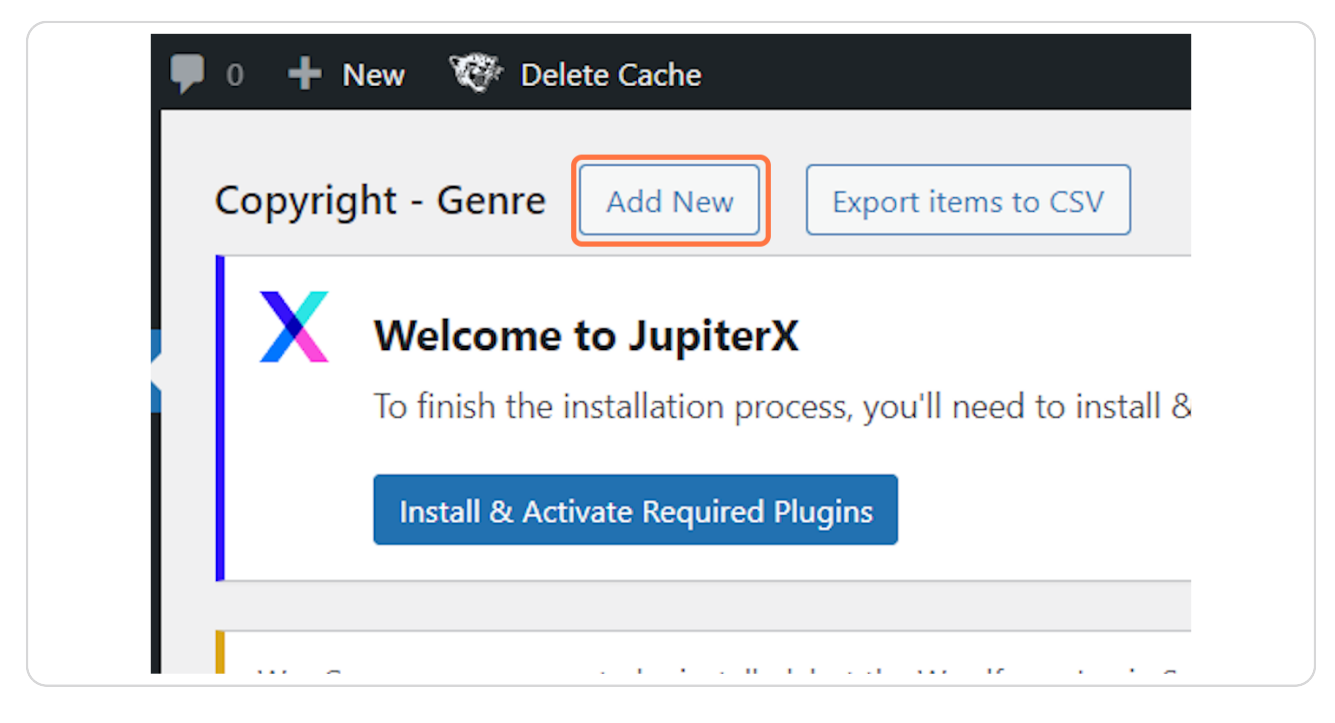

#### STEP<sub>3</sub>

# **Type "music Name"**

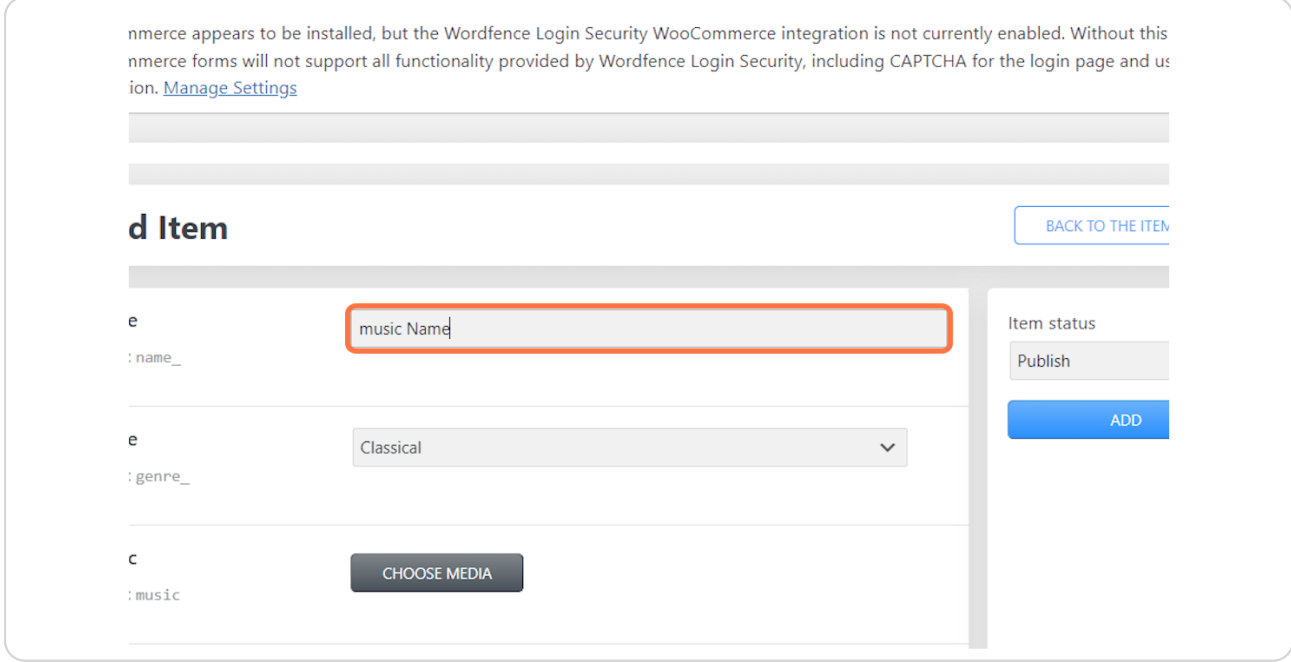

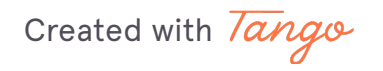

## **Click on CHOOSE MEDIA**

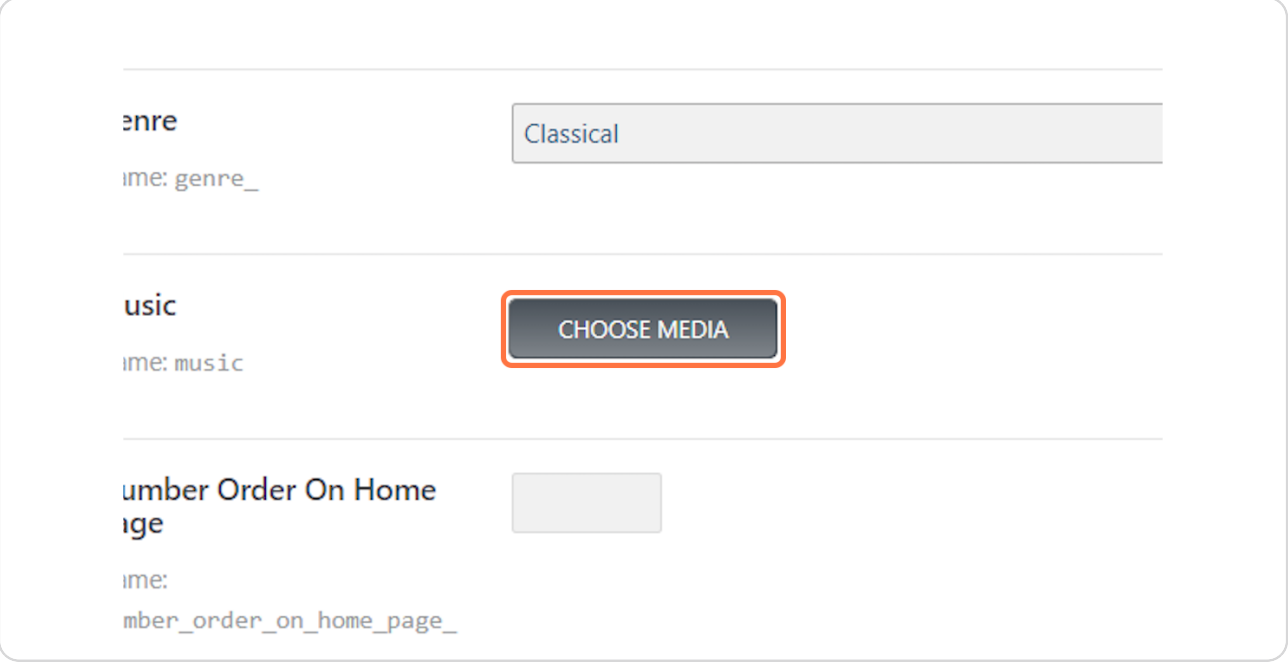

#### STEP 5

# **Click on Upload music files**

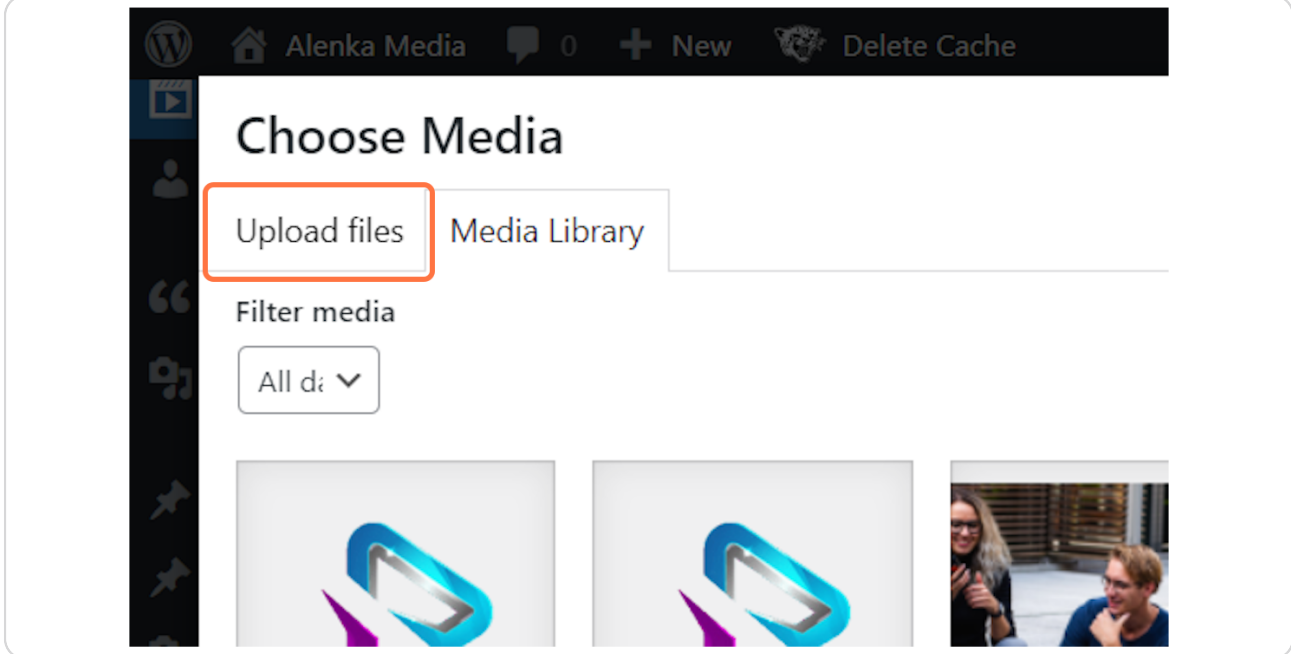

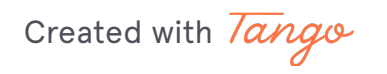

# **Click on Select Files**

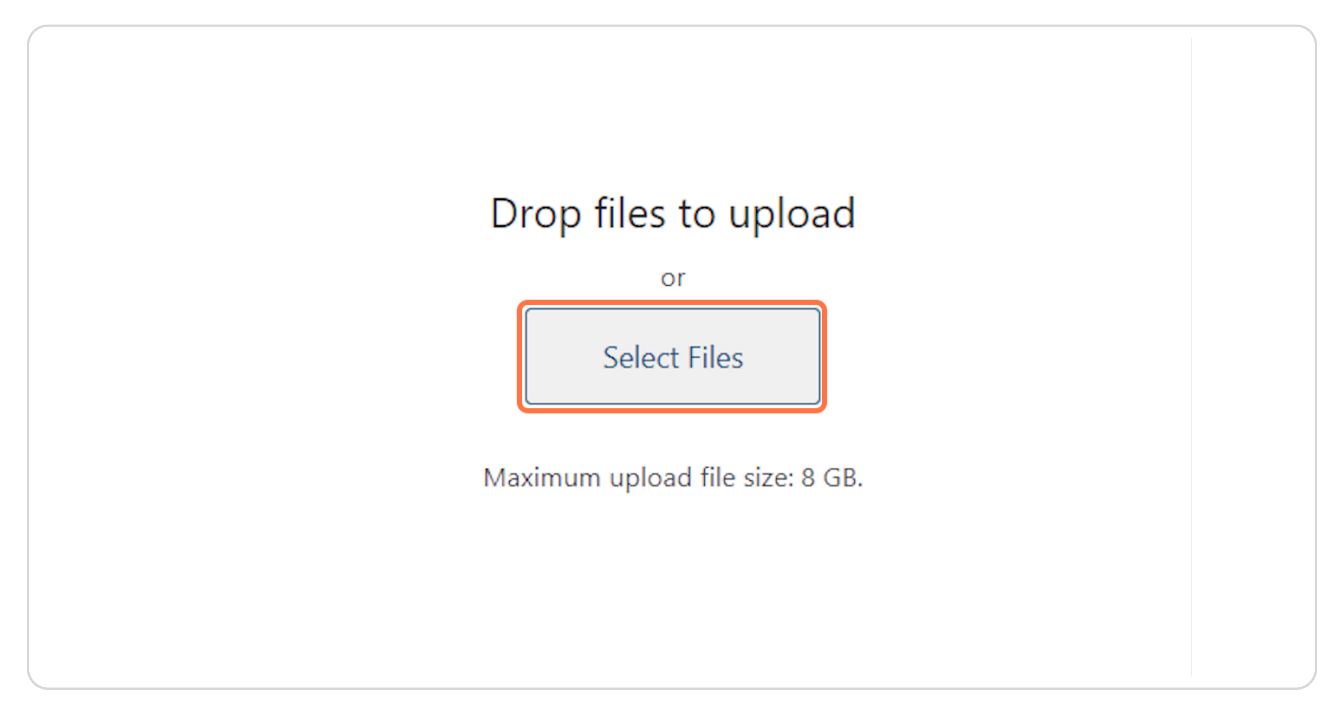

#### STEP 7

# **Click on music**

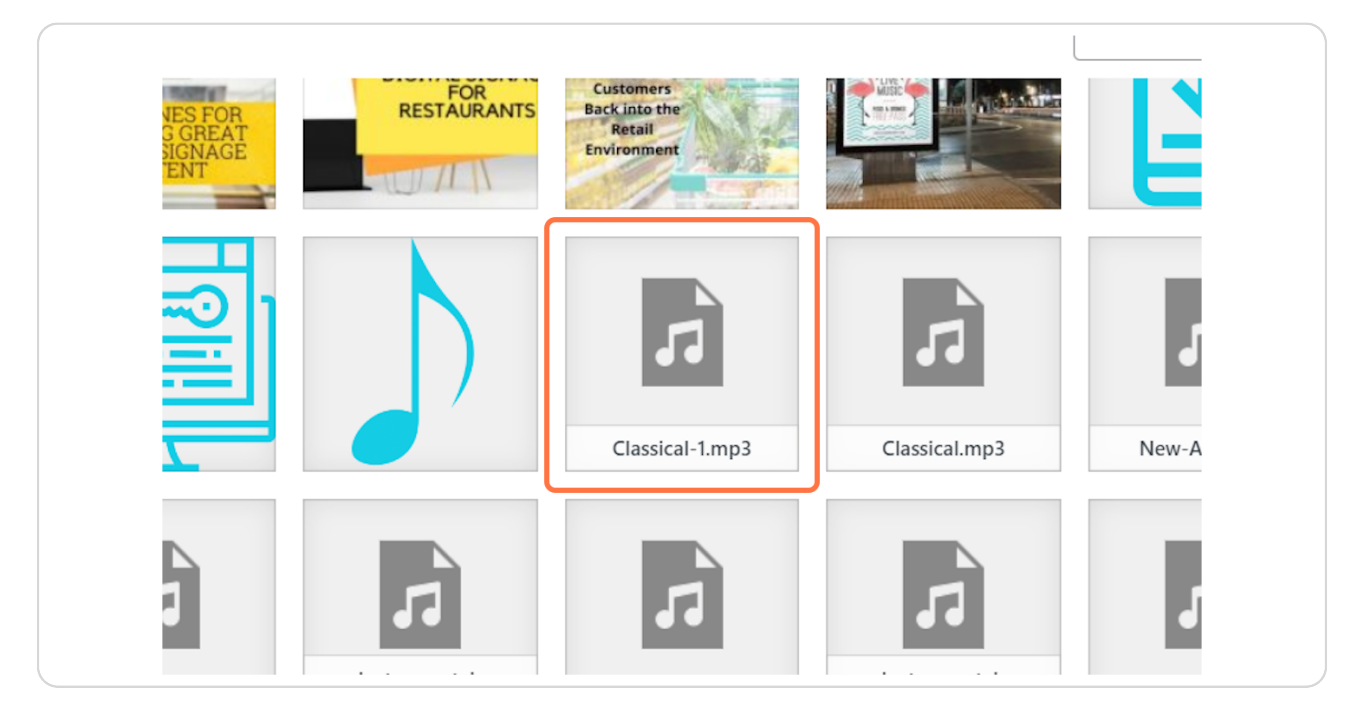

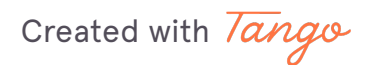

once done Click on Choose Media

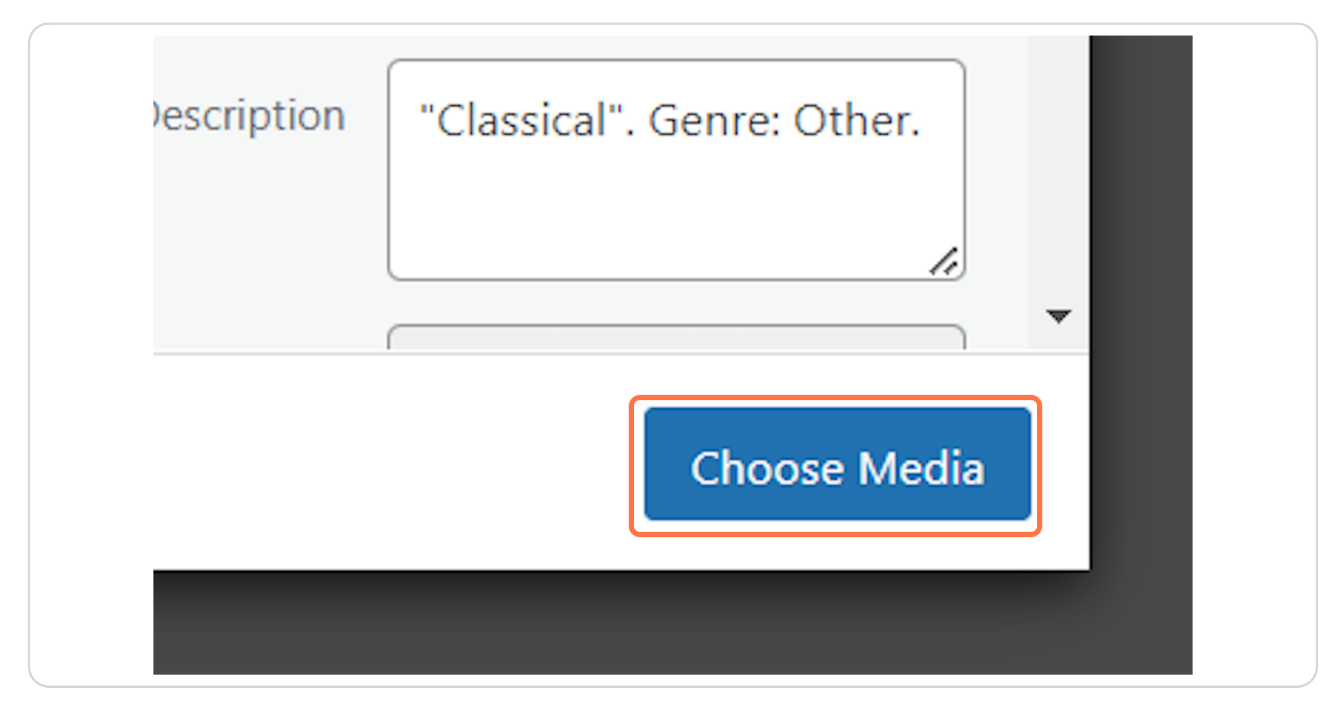

#### STEP 9

# Click on Number Order On Home page

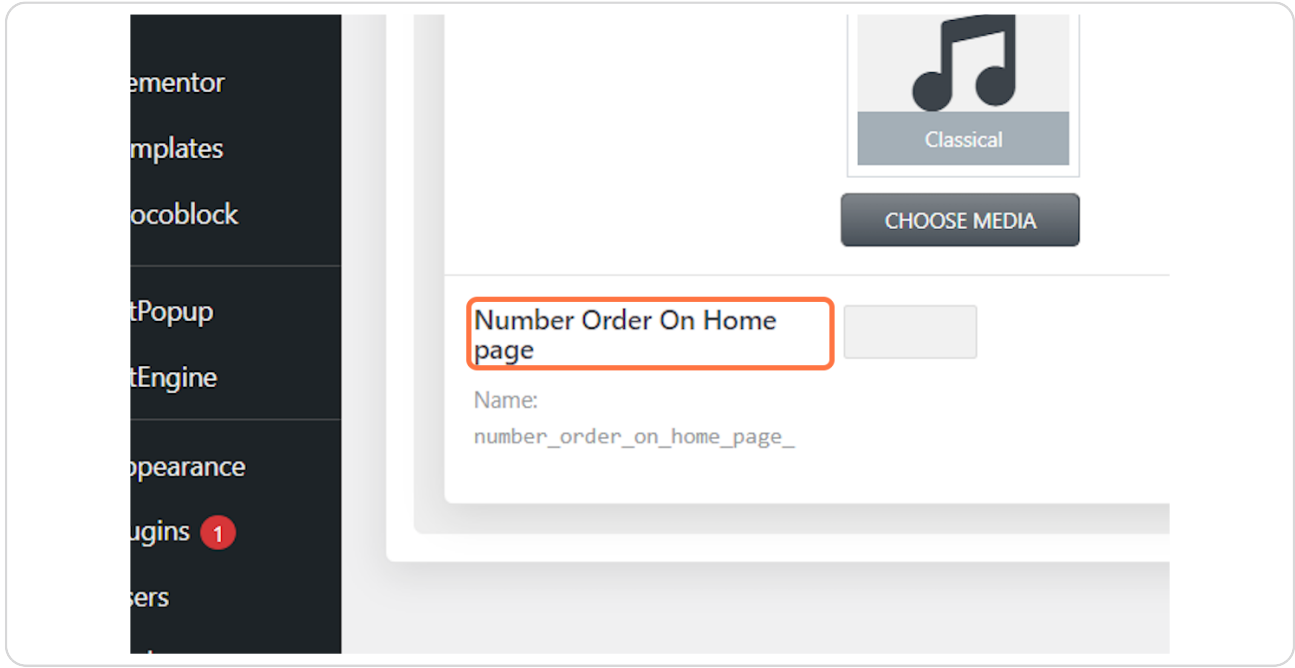

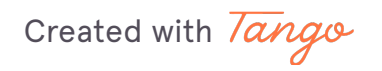

# Chose the number (Upto 6)

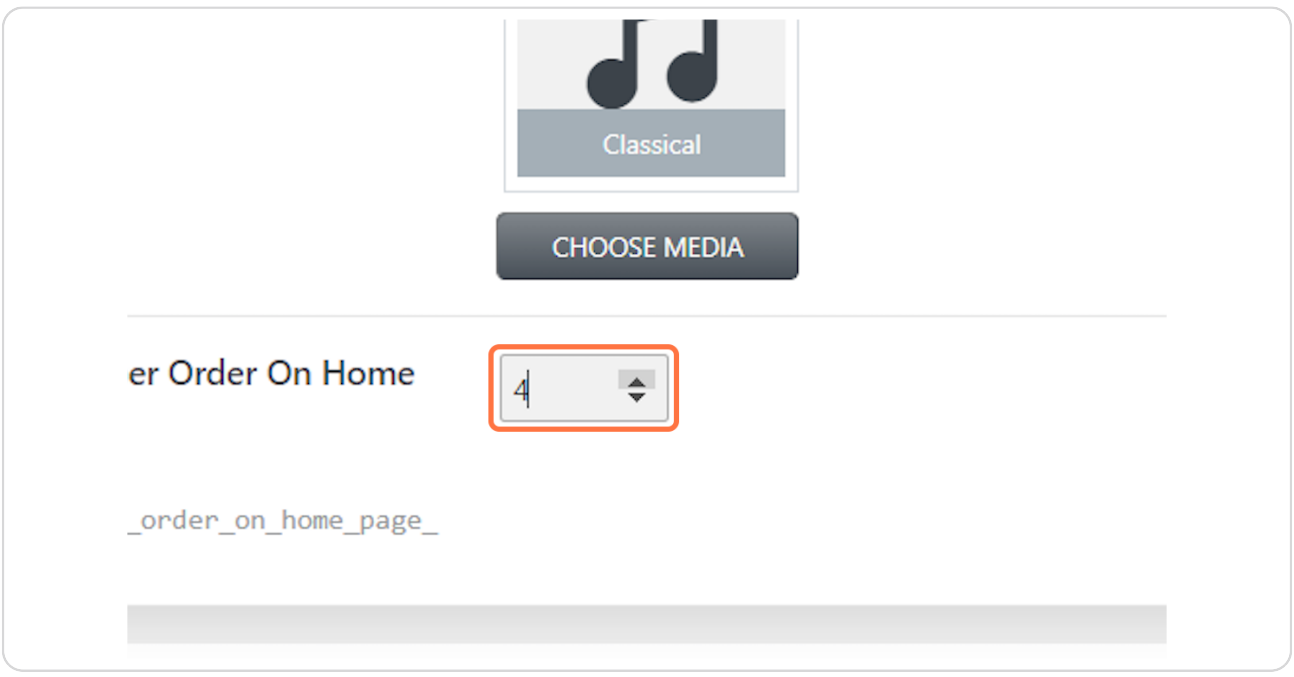

#### **STEP 11**

## Once done Click " Add "

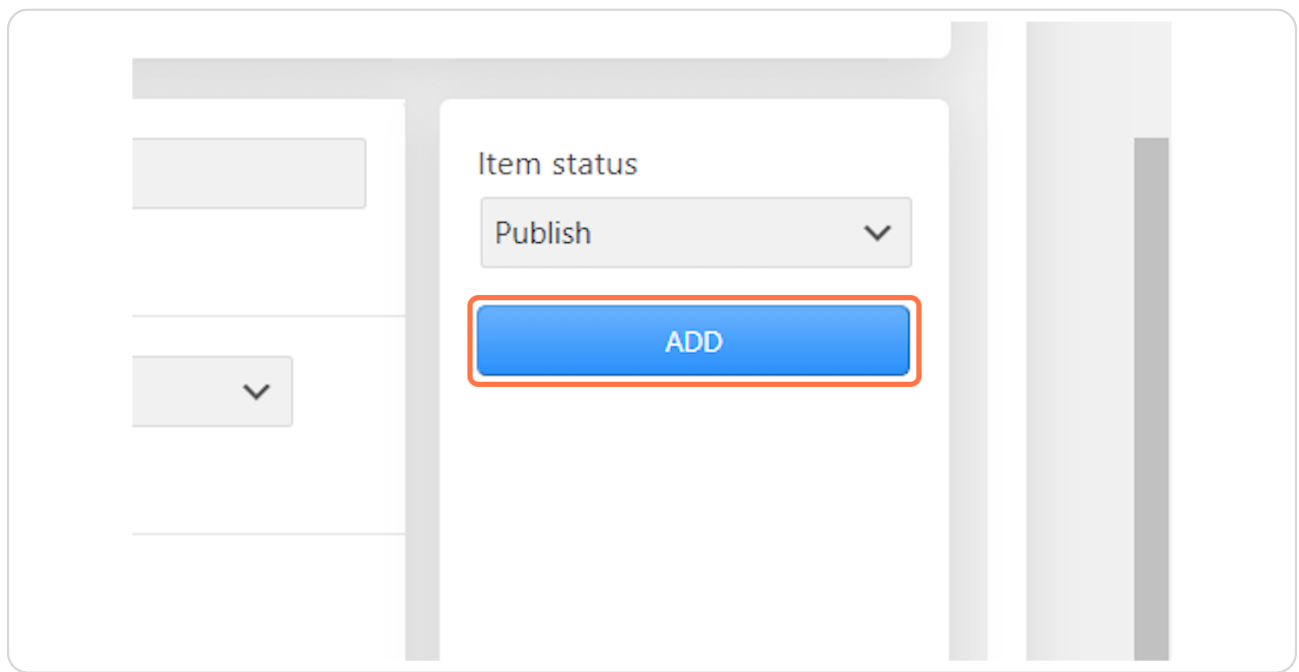

Created with Tango

On Left side Main menu select desired music category

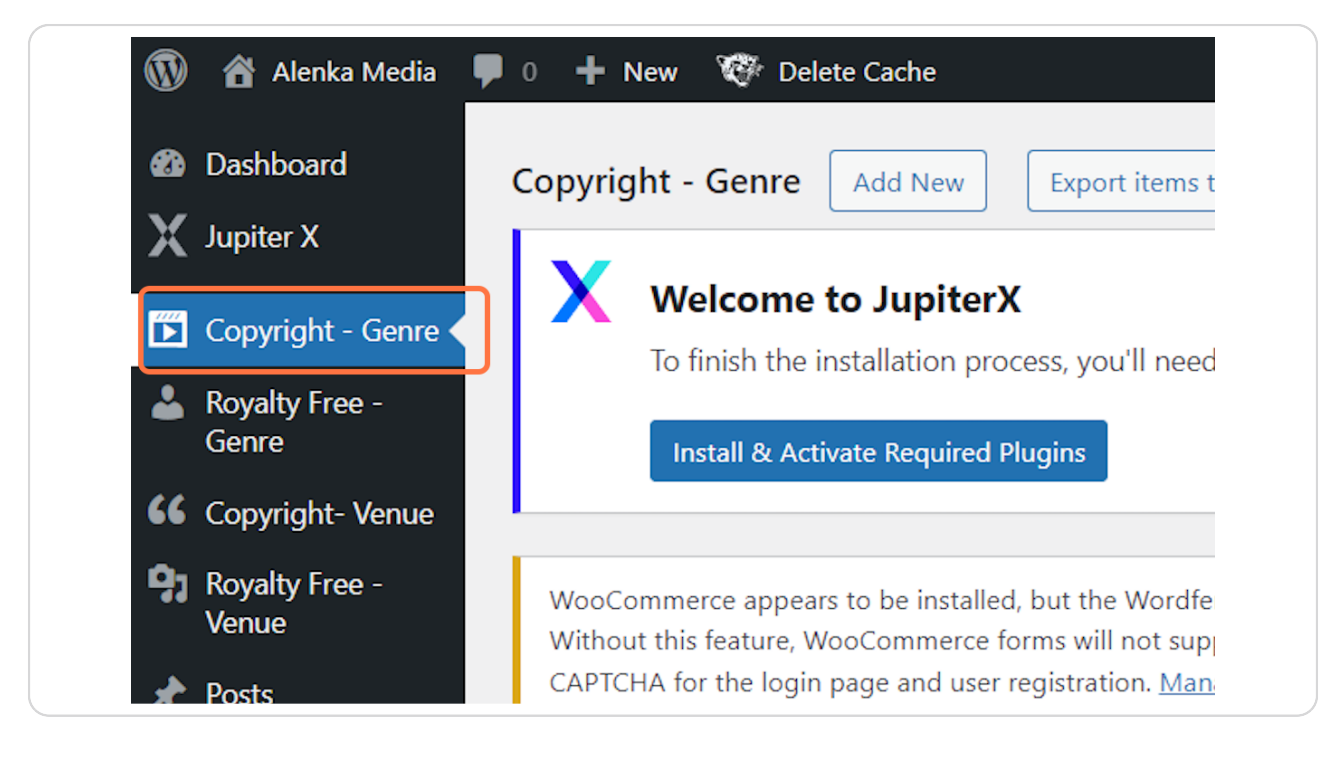

Created with Tango

# Click on Edit (Tedit music file)

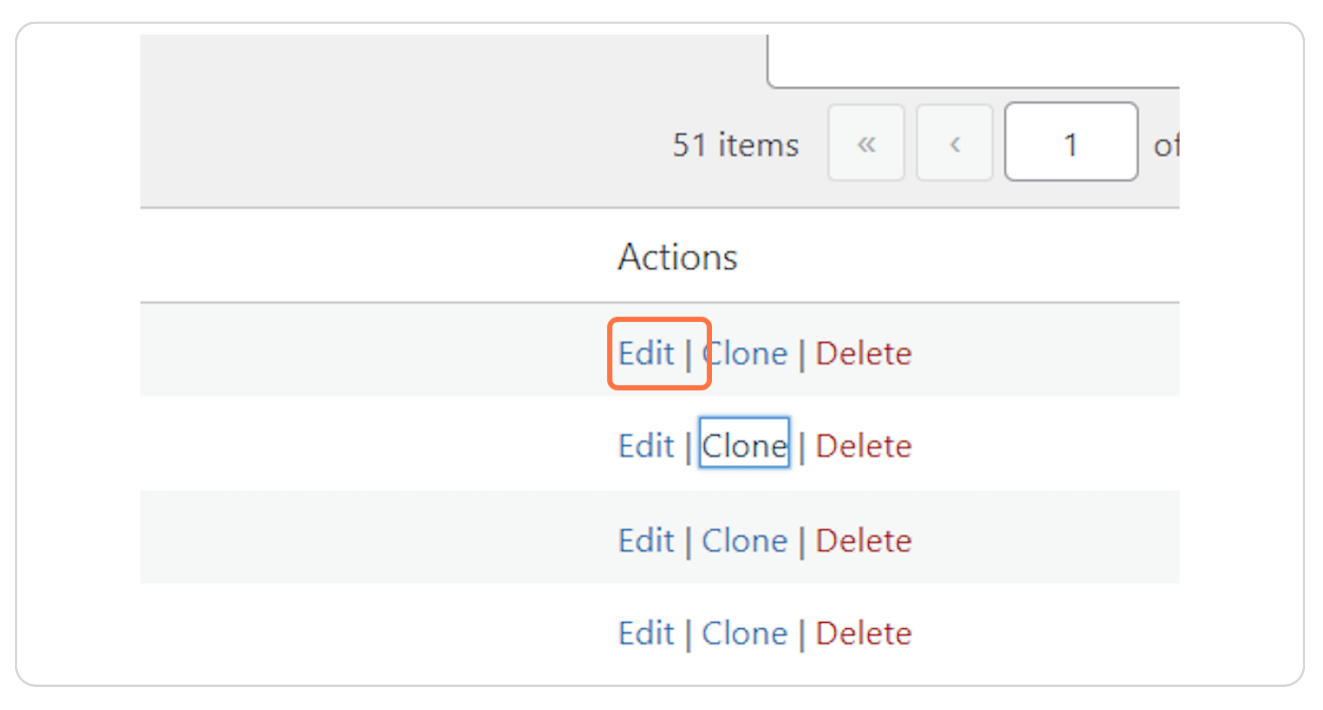

#### **STEP 14**

## Click on Clone (to duplicate music file)

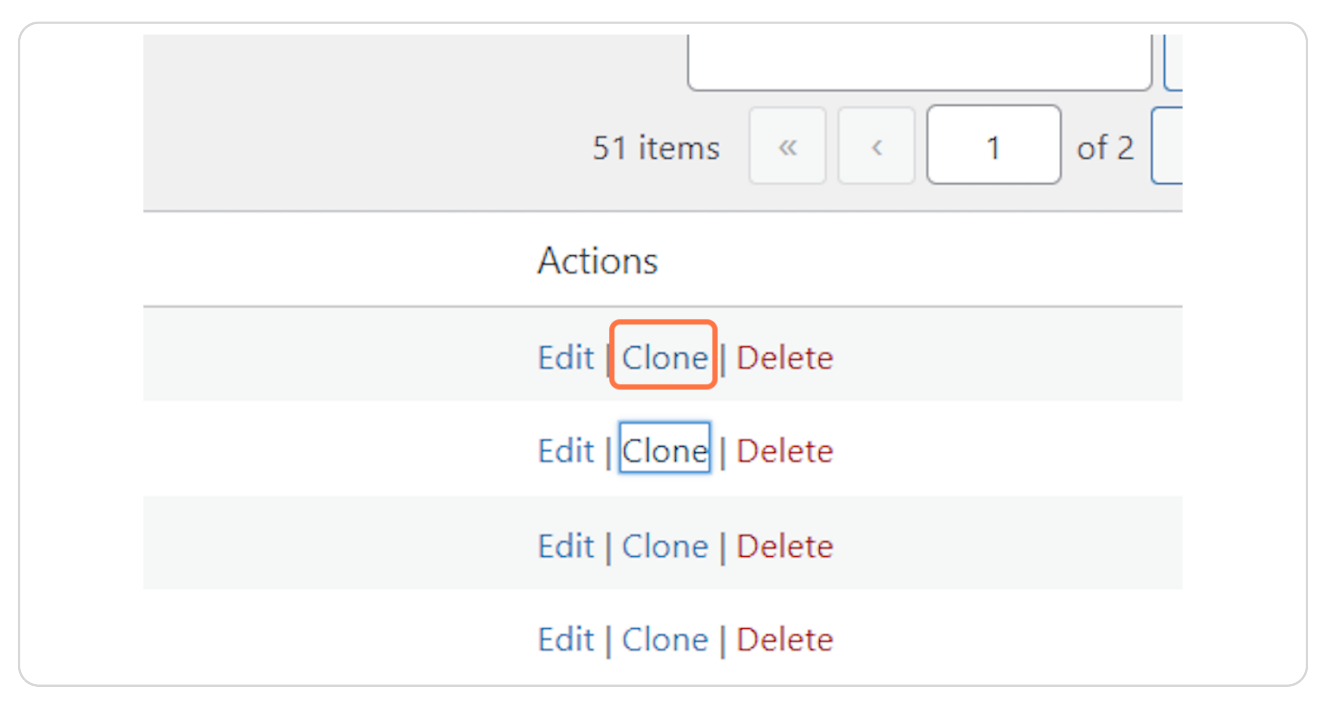

Created with Tango

# **Click on Delete (To delete)**

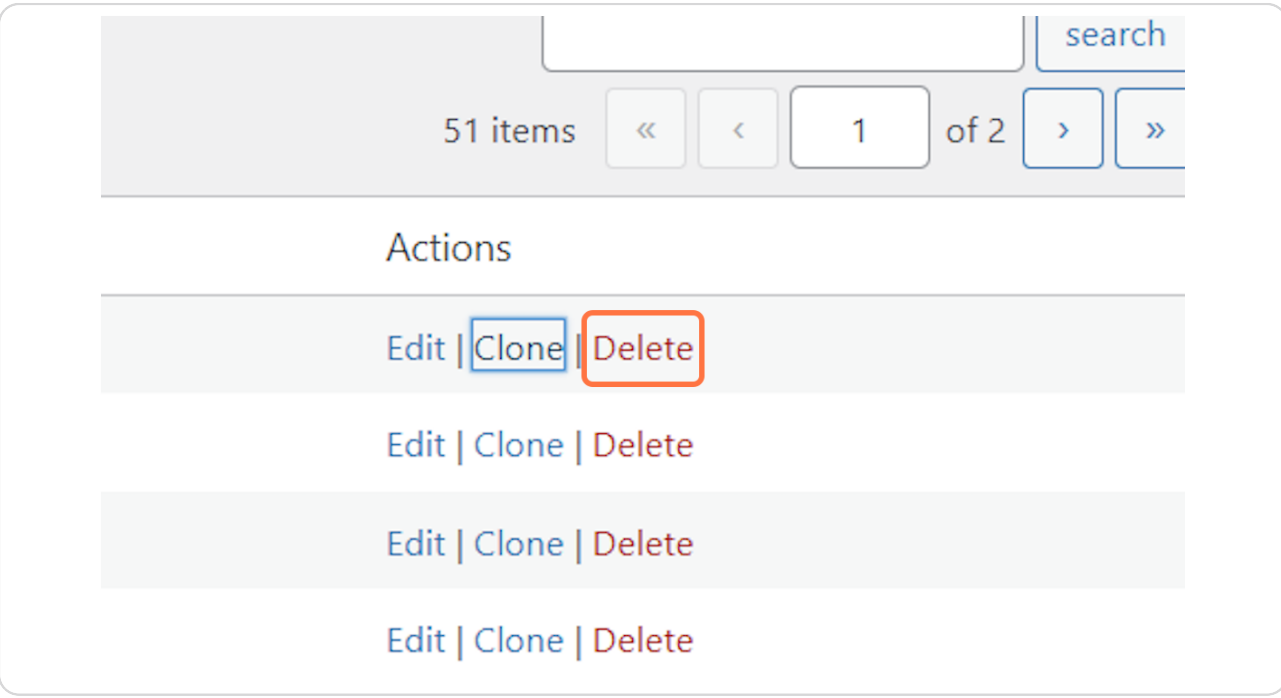

Created with Tango

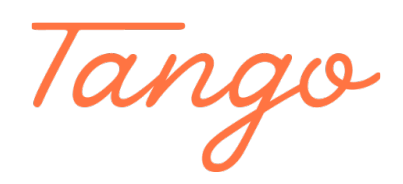

Never miss a step again. Visit [Tango.us](https://tango.us?utm_source=pdf&utm_medium=pdf&utm_campaign=workflow%20export%20links)

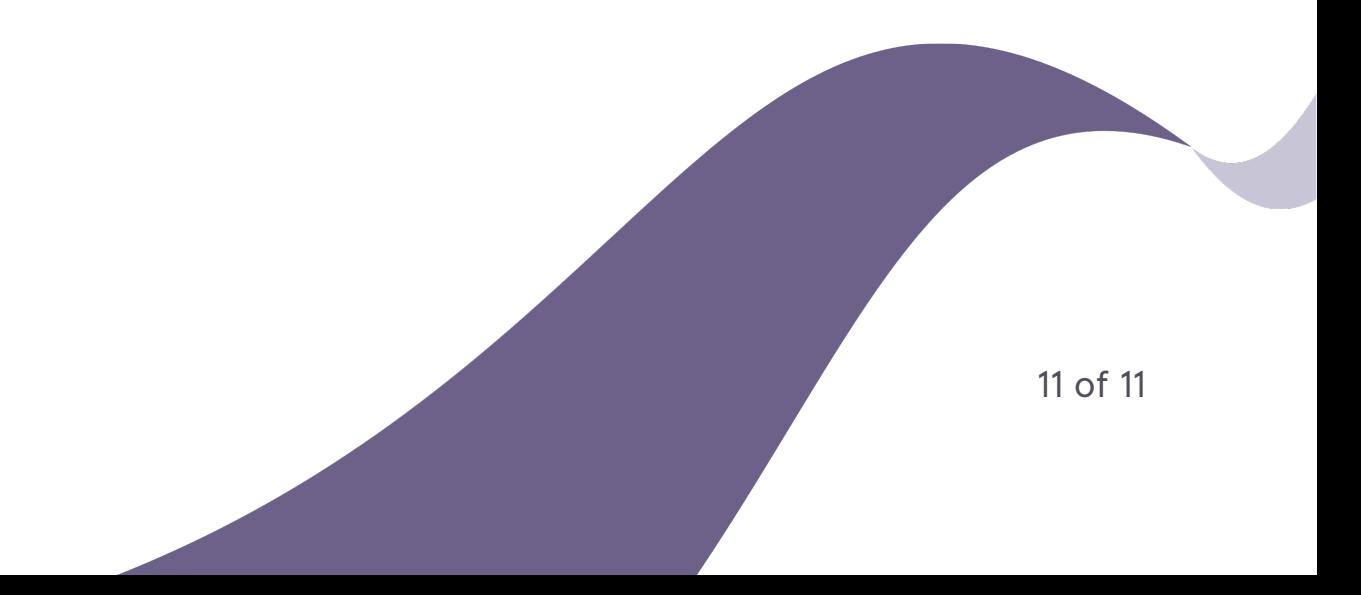